## **Eide Bailly Connect - Client You Have a Client Portal Account - Now What?**

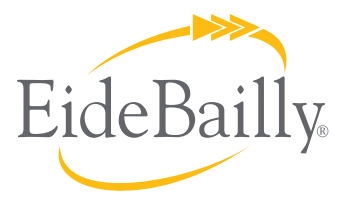

Change Pa

We've set you up with an account on Eide Bailly Connect so you can share documents securely with your Eide Bailly team. We hope this document will help you get acclimated to Eide Bailly Connect. This document will show you how to get into your account - and provide some tips for common challenges.

## **First things first though. The Internet can be tricky.**

In order to have full functionality on Eide Bailly Connect, you'll need Office 2010 (or newer) installed on your computer. Supported browsers are Internet Explorer 10 and 11; Microsoft Edge; Google Chrome (64-bit); Firefox; and Apple Safari.

## **CONTACT US CLIENT ACCESS** Q **ABOUT US CAREERS Accessing Eide Bailly Connect** 1. Open an Internet browser and navigate to www.eidebailly.com. **Eide Bailly Connect** 2. Click on the Client Access tab in the top navigation bar and select Eide Bailly Connect from the blue dropdown. **Eide Bailly** EideBailly Connect 3. This link will take you to our secure client portal login screen where you can enter you user name (email User Name address) and the password you have chosen. Password: Log On **First time logging in?** Eide Bailly Connect Privacy Statement Security (show explanation) 1. Log all the way in with the generated password at least once. This is a public or shared computer This is a private computer 2. The next time you log in, check the box next to I want to change my password after logging on. "I want to change my password after logging on." User Name Password 3. Insert your Password (in the email from Eide Bailly ITS). Log On Forgot your password? 4. Click the Log On button. **To change your password after initial login: Eide Bailly** EideBailly .onnect 1. Enter the old password 2. Type the new password twice Old password: (Use at least SIX characters, including letters, numbers, symbols) Confirm new password

3. Click Change Password. Voila! Done. Password changed.

**Heads up:** If you select "this is a public or shared computer," the session will expire after 10 minutes of inactivity. If you select "this is a private computer," the session will last 6 hours. The time limits are increased security measures that keep your content safe.

**Questions?** Contact your Eide Bailly service provider.